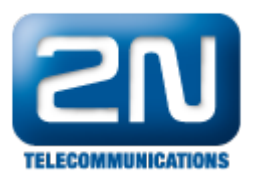

## Jak povolit 2N® Helios IP Eye ve firewallu

Pokud jste si nainstalovali program 2N® Helios IP Eye a máte problém s "vyskakováním" okna (s videem z vrátníku 2N® Helios IP) při příchozím hovoru na Vašem počítači, potom je potřeba správně nastavit firewall Vašeho počítače.

V operačním systému Windows jděte do sekce "Ovládací panely - Brána Windows Firewall" a kllkněte na záložku "Upřesnit nastavení" tak, jak je znázorněno na obrázku níže.

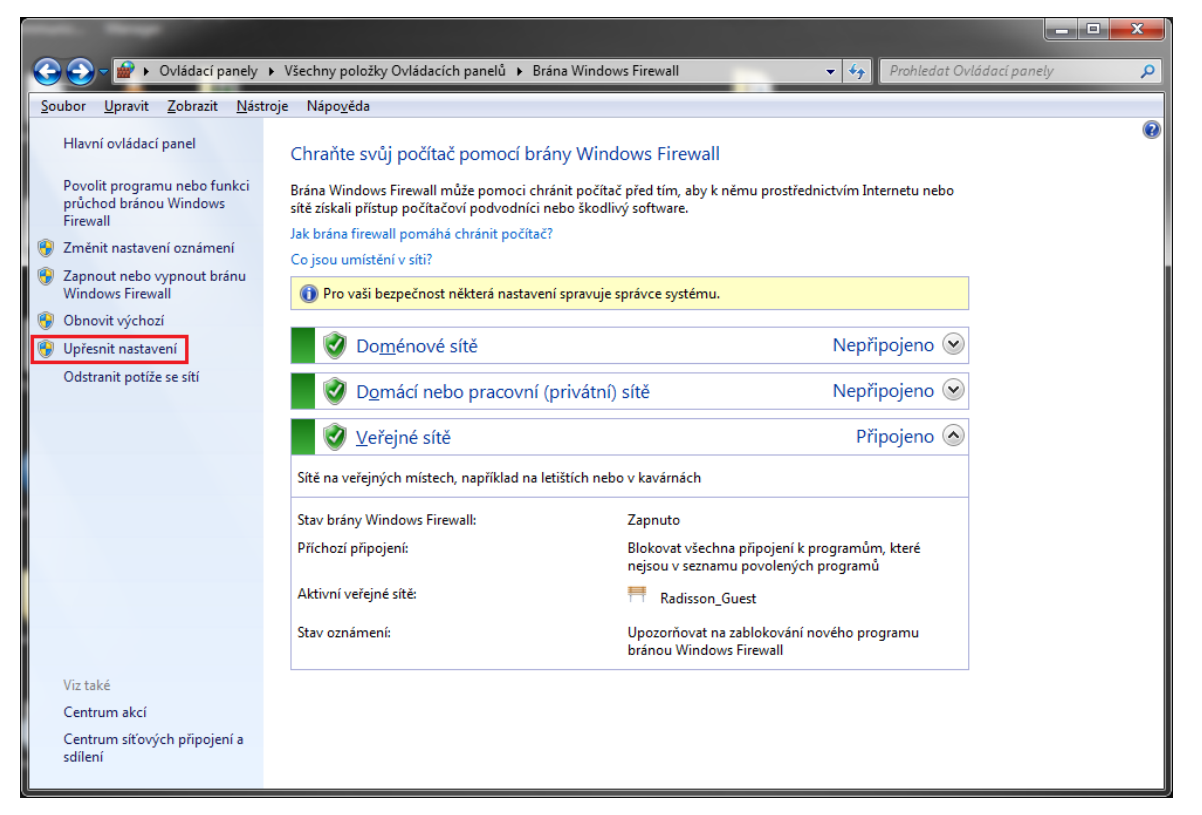

Zde se přesuňte na záložku "Příchozí pravidla" a v seznamu programů vyhledejte Helios IP Eye. Bude-li u tohoto pravidla symbol červeného přeškrtnutého kolečka, znamená to, že je příchozí provoz pro tento program blokován a Vy ho musíte ručně povolit.

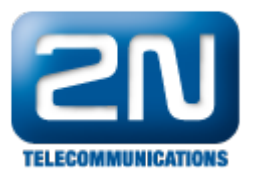

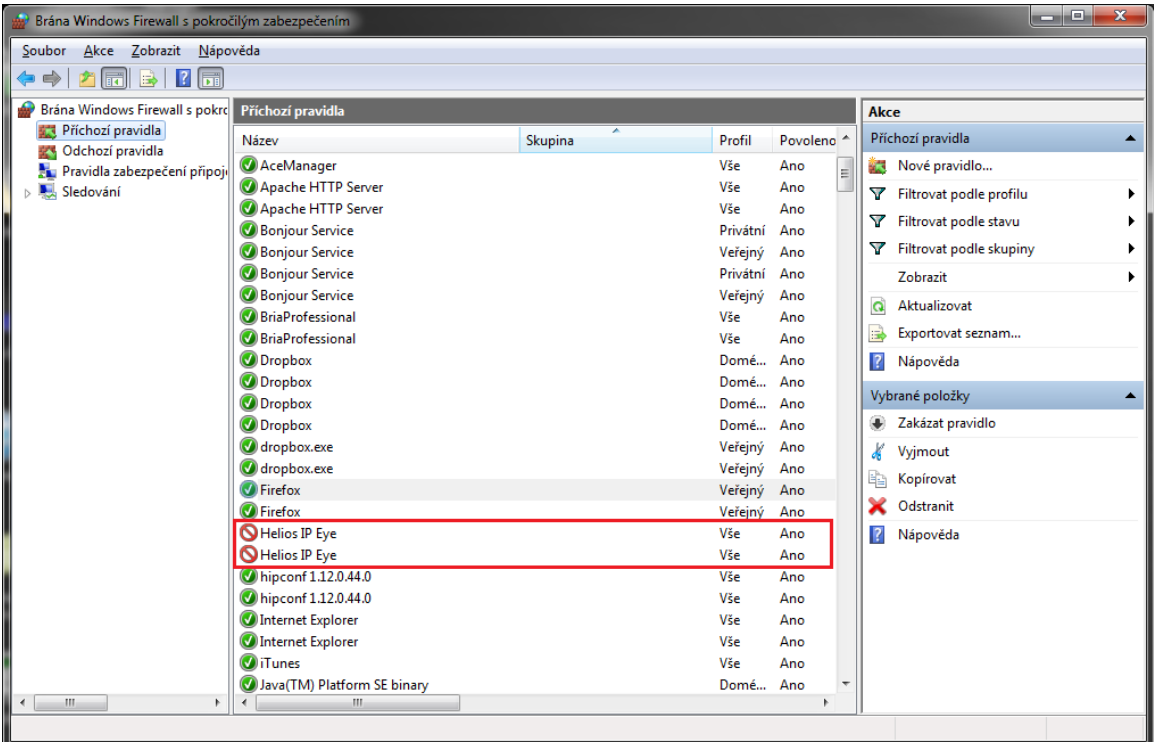

Dvakrát tedy poklepejte na dané pravidlo a v záložce "Obecné" nastavte parametr "Akce" na "Povolit připojení". Potvrďte nastavení stiskem tlačítka "OK".

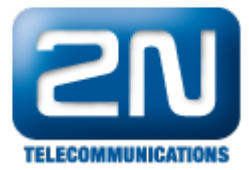

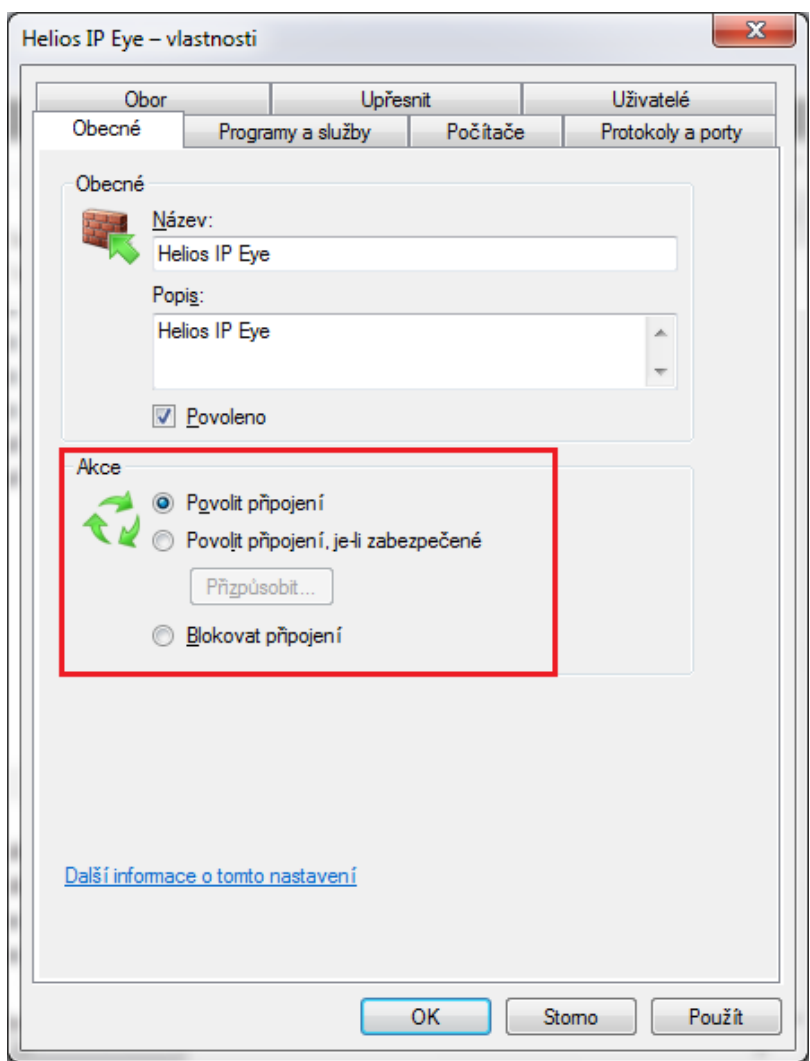

Stejné změny proveďte pro obě uvedená pravidla týkající se aplikace Helios IP Eye. Pokud jste vše správně nastavili, symbol u obou pravidel se změní dle obrázku níže.

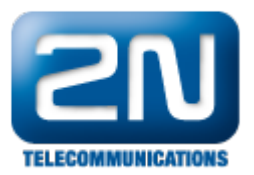

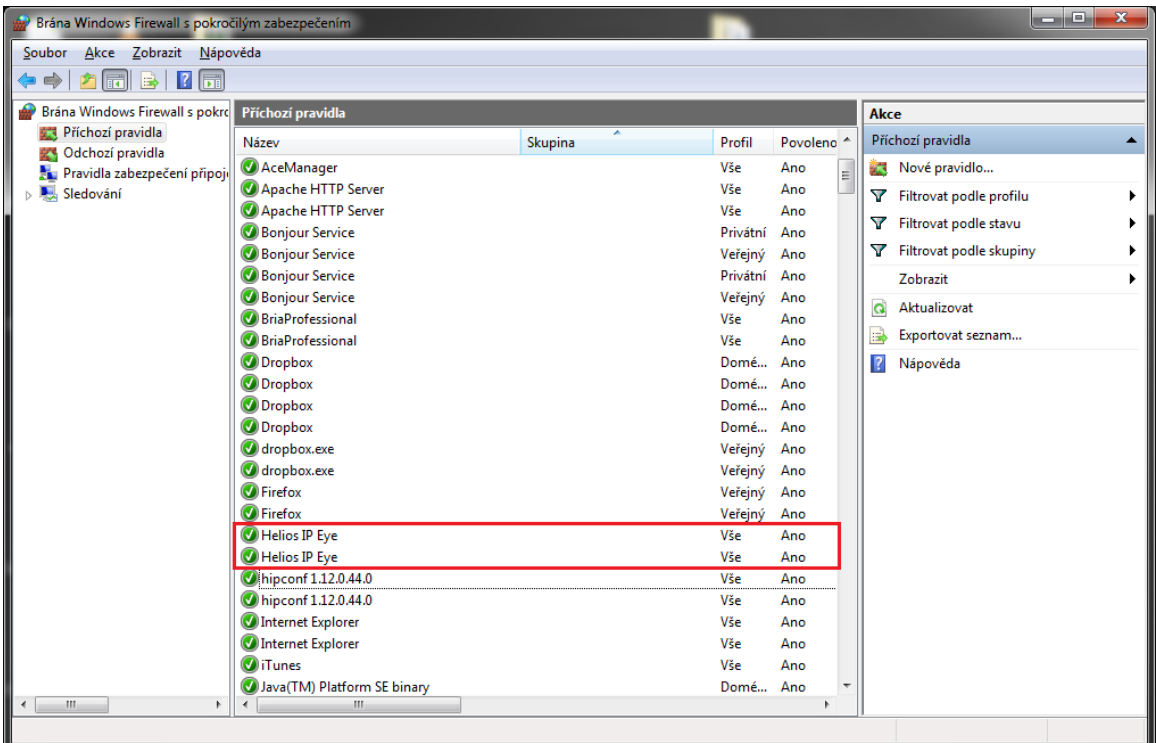

V posledním kroku nezapomeňte Váš počítač restartovat!! Bez restartu se provedené změny nepotvrdí a program nebude fungovat správně!

Nyní je firewall Vašeho počítače nastaven správně a okno programu 2N® Helios IP Eye již bude korektně vyskakovat!

## Další informace:

[Dveřní & Bezpečnostní interkomy \(oficiální stránky 2N\)](http://www.2n.cz/cz/produkty/interkomove-systemy/dverni-a-bezpecnostni-interkomy/)